# 国家英语四六级报名操作指南

1. 访问 2013 教务系统[\(http://jwxt.xidian.edu.cn](http://jwxt.xidian.edu.cn/) )

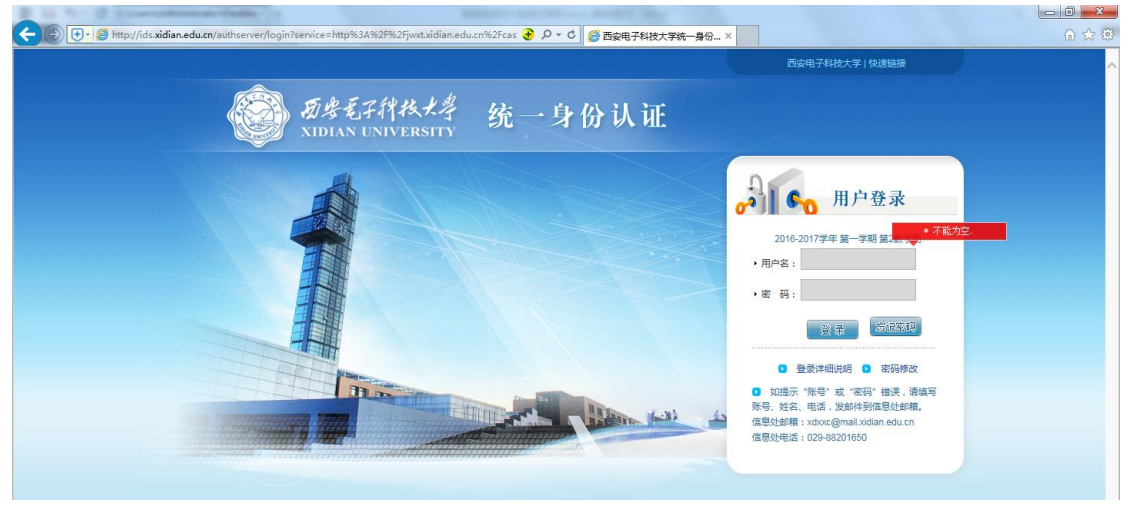

2. 为确保报名成功,请使用 IE 浏览器,高版本浏览器请设置兼容性视图。如 下

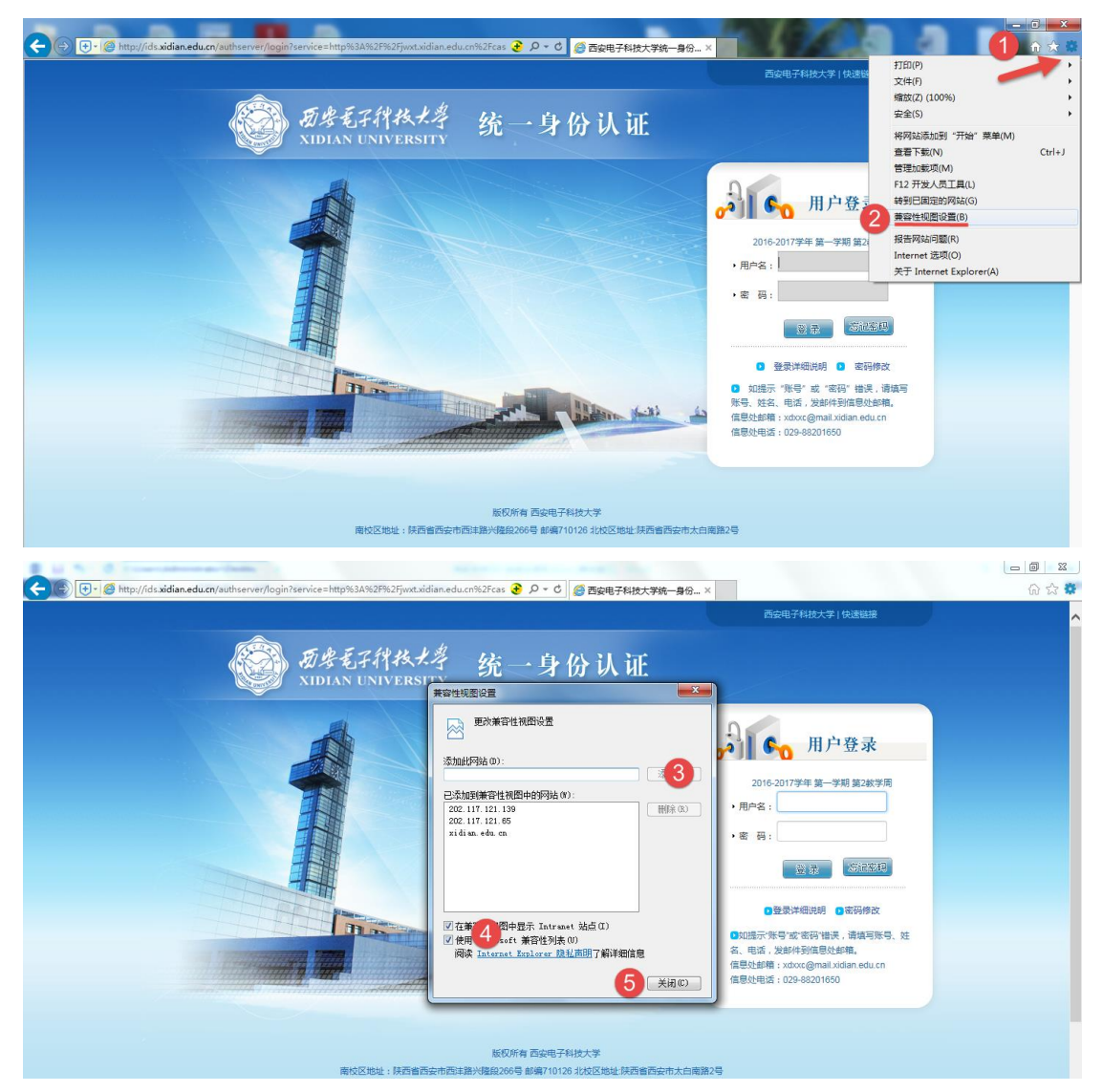

3. 使用帐号密码登录教务系统,登录后点击考试报名,核对信息,信息无误后, 点击确认。操作如下图。

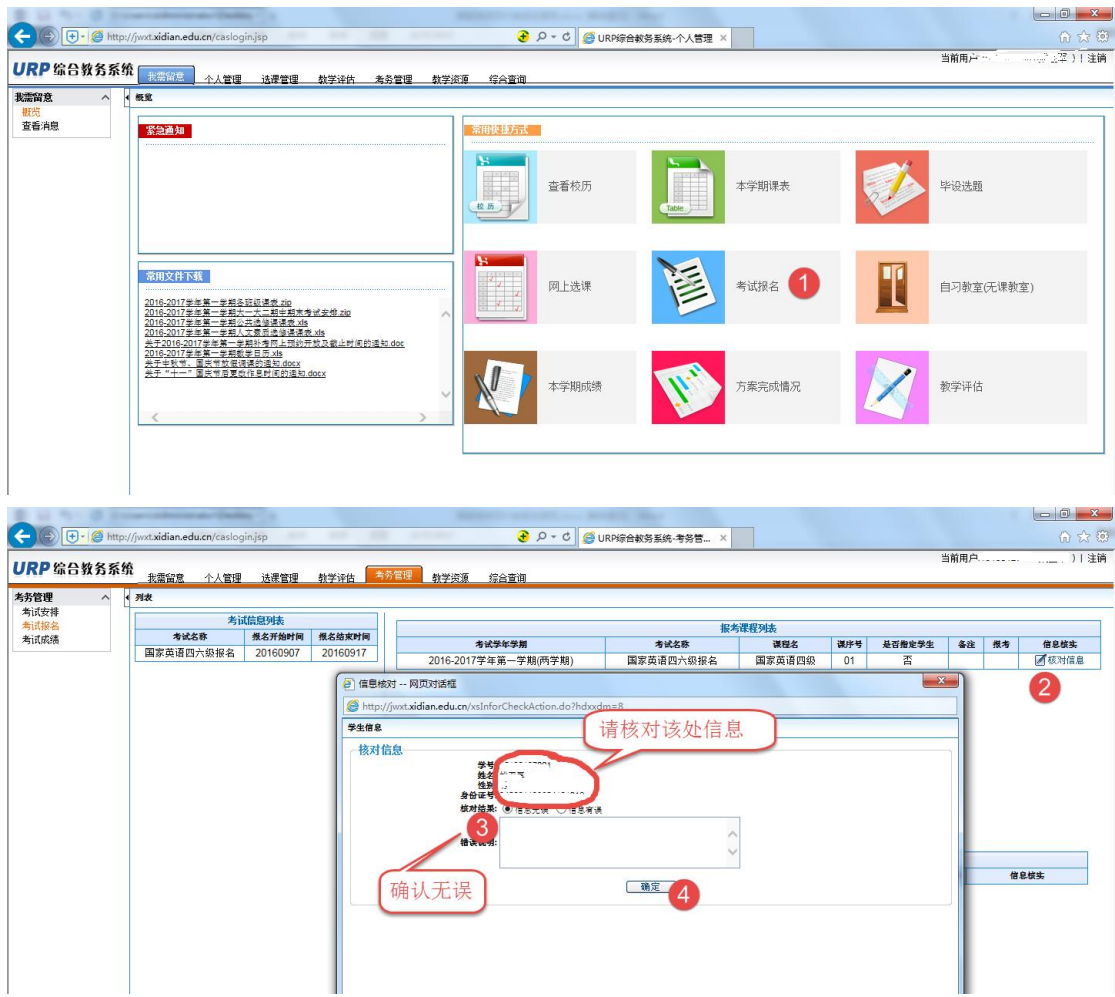

#### 核对信息后,需要点击绿色的增加按钮进行报考:

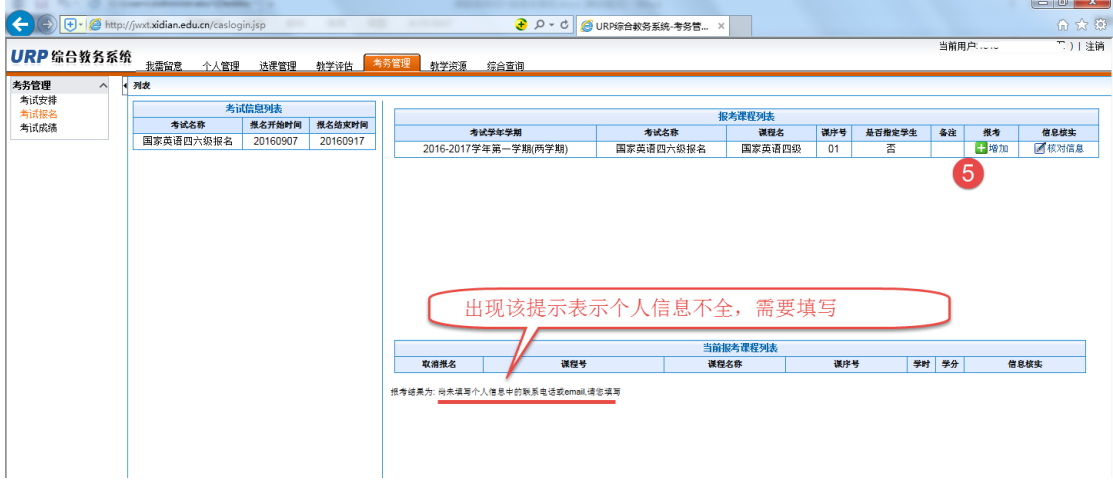

## 填写个人信息需要点击个人管理----个人信息

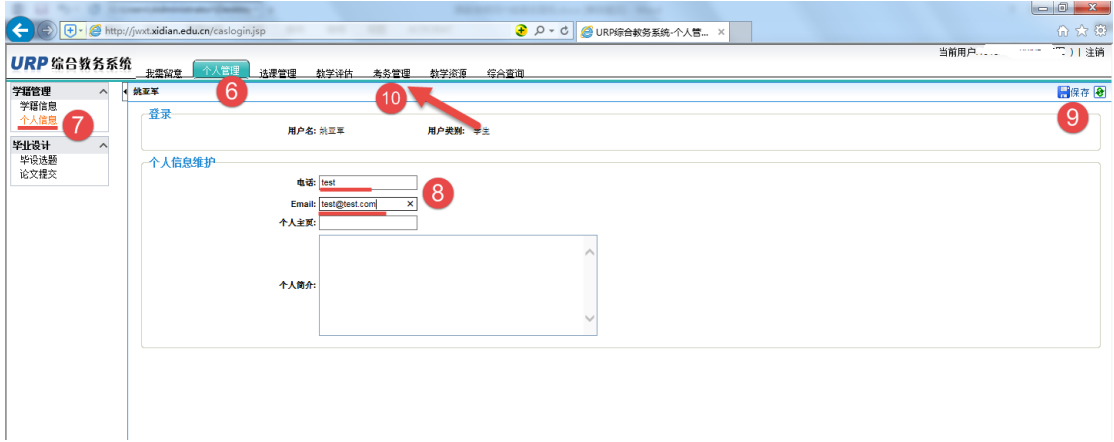

### 填写后保存,保存后,选择考试管理,点选增加按钮。

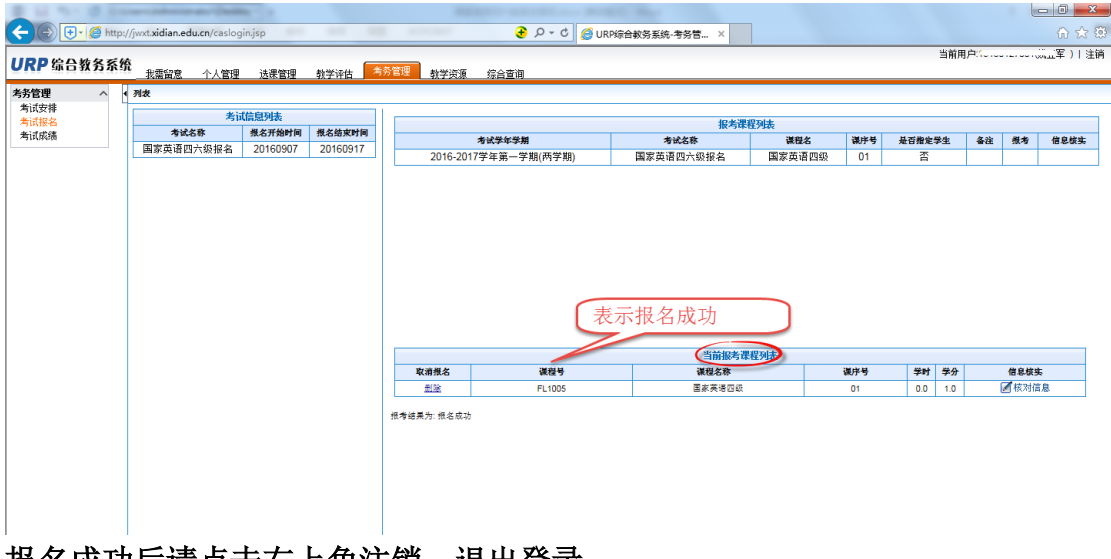

### 报名成功后请点击右上角注销。退出登录。